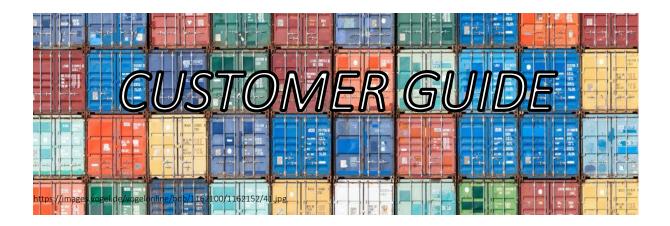

This document explains how to create access to the TRACES system and initiate your request to import an organic product into the EU.

You can also consult the USER MANAGEMENT guide on the site web of TRACES.

### SUMMARY

| 1. |      | What is TRACES? Trade Control and Expert System | 2 |
|----|------|-------------------------------------------------|---|
| 2. |      | How to create your access to TRACES?            | 2 |
|    | 2.1. | To create an account in ECAS                    | 3 |
|    | 2.2. | To create an account in TRACES                  | 5 |
|    | 2.3. | Creating you company profile                    | 7 |
| 3. |      | How to create a COI                             | 9 |

# 1. What is TRACES? Trade Control and Expert System

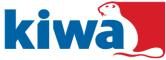

TRACES (Expert system of trade control) is a **web application** of the European Commission.

In order to import an organic product into the European Union, it must comply with EU legislation and, in particular, organic food standards and in general.

Importers of organic products must register with a control body or supervisory authority.

All consignments of organic products imported from non-EU countries, with the exception of those from the European Economic Area and Switzerland, must be accompanied by an inspection certificate.

This certificate is now issued, using the computer tool TRACES, for:

- the control body of the exporter
- the importer can initiate the inspection certificate (COI) and send it to the control bodies for validation.
- the exporter can initiate the inspection certificate (COI) and send it to the control bodies for validation

The original inspection certificate must be submitted together with the organic products Imported before the authority of the corresponding Member State.

Generally, it will be the authority of the point of entry into the territory, ie the point from which the permit for free circulation within the Union is granted.

All actors / participants (importers, first consignees, producers) must be registered in the TRACES system in order to issue the inspection certificate for the next importation.

### 2. How to create your access to TRACES?

First, you must create an access to the European Commission Authorization System (ECAS). This is a mandatory security layer.

If you already have an ECAS access, you do not need to repeat the procedure; you can go directly to chapter 2.2

## 2.1. To create an account at ECAS

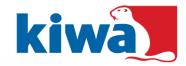

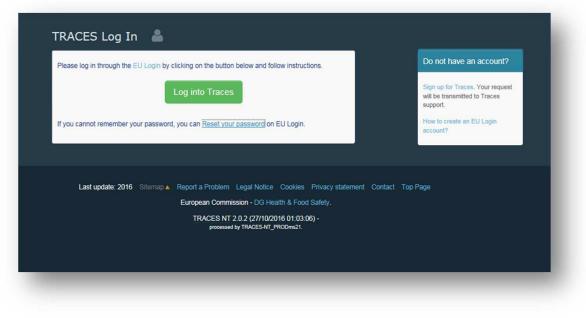

Go to the following link: <u>https://webgate.ec.europa.eu/tracesnt/login</u>

#### Do not have an account?

Sign up for Traces. Your request will be transmitted to Traces support.

How to create an EU Login account?

Click "Sign up for TRACES" (Register in TRACES).

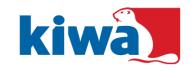

#### You will then access the registration screen to log in to the EU:

In the upper right corner you can choose your language:

| English (en) | ~ |
|--------------|---|
|              |   |

| Help for external users<br>First name          | Complete all fields of f<br>form: "Username", "Fi                                 |
|------------------------------------------------|-----------------------------------------------------------------------------------|
| Last name                                      | name", "Last name", "<br>mail" (you must repea                                    |
| E-mail                                         | email address in the for<br>next field to confirm the<br>address), "E-mail langu  |
| Confirm e-mail                                 | and "Code".                                                                       |
| E-mail language                                |                                                                                   |
| Enter the code                                 | For the email address:<br>recommend that you<br>choose your business-<br>address. |
| By checking this box, you acknowledge that you |                                                                                   |
| have read and understood the privacy statement |                                                                                   |

After completing all the fields, click the "Create an account" button.

Once you have sent the request, you will be sent an email automatically with a link to create your **password**. You will have **90 minutes to click on the link** (it will expire after 90 minutes).

If you do not receive this automatic email, you can find help in this page: *https://webgate.ec.europa.eu/cas/contact.html*.

### 2.2.To create an account in TRACES

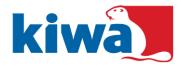

Click the following link: <u>https://webgate.ec.europa.eu/tracesnt/login</u>.

Enter your ECAS email address and password.

Select your language from the drop-down list in the upper right corner of the home page:

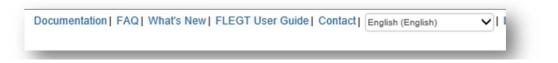

Log in to the website and click on "Log into Traces".

| Please log in through the EU Login by clicking on the button below and follow instructions. |
|---------------------------------------------------------------------------------------------|
| Log into Traces                                                                             |
| If you cannot remember your password, you can Reset your password on EU Login.              |

You will be redirected to the EU login where you can enter your credentials. Before entering your username and password, verify that the same domain (CE, External) is selected as the domain in which you created your account to log in to the EU site

| Construction<br>Construction<br>Co |
|----------------------------------------------------------------------------------------------------|
| tand, if any of the information displayed here is wrang,<br>to call update Ethens, Your information will be infriended<br>adomatically in TRIOCES the net time yos log in.<br>Full harme Jahn DOE                                                                                                    |
| Fullhame Jahn DOE                                                                                                    |
|                                                                                                    |
| Email John_DOC@yoursmail.com                                                                                                    |
| My account on E.C.A.S. Grance your Password at ECAS                                                                                                    |
| Update your Information at ECAS                                                                                                    |
|                                                                                                    |
|                                                                                                    |
|                                                                                                    |
|                                                                                                    |

Select the type of organization that you are => "OPERATOR"

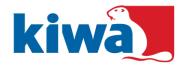

Look for your company, in case another member of your company has already created the profile for this one.

The "Country" field is required.

If your business does not exist, go directly to Chapter 2.3 to create your company profile.

|                        | TRACES                                  |                                     | Documentation   FAQ   What's New   FLEGT User Gu | ide   Contact   Français (Français) v   christelle.vays |
|------------------------|-----------------------------------------|-------------------------------------|--------------------------------------------------|---------------------------------------------------------|
| European<br>Commission | TRAde Control and Expe                  | ert System                          |                                                  |                                                         |
| TRACES NT > User Pro   | ofile > Manage authorisation requests > | Select Operators                    |                                                  |                                                         |
|                        | Select an existing                      | operator                            |                                                  | C Request authorisation                                 |
|                        | Country                                 | France (FR)                         | •                                                |                                                         |
|                        | Section:                                |                                     |                                                  |                                                         |
|                        | Type dactivité                          |                                     | *                                                |                                                         |
|                        | Search:                                 | Type business name, approval number |                                                  | Q Search                                                |
|                        | Name                                    | Address                             | Activités                                        | ٥                                                       |
|                        |                                         |                                     | Start searching with Search button.              |                                                         |
|                        |                                         |                                     |                                                  |                                                         |

If your company already appears there, select it: click on the check box and the button green "Request authorization".

|                | TRACES                                                                      |                                       |   |                                                                                                    |                         |
|----------------|-----------------------------------------------------------------------------|---------------------------------------|---|----------------------------------------------------------------------------------------------------|-------------------------|
| ES NT > Hear P | TRAde Control and Expert S<br>rofile > Manage authorisation requests > Sele |                                       |   |                                                                                                    |                         |
|                | Select an existing op                                                       |                                       |   | + Create a new operator                                                                                                | C Request authorisation |
|                | Country                                                                     | France (FR)                           | • | Really didn't find the operator you be<br>to? In this case only you might consi<br>creating a new one using the button |                         |
|                | Section:                                                                    |                                       | Ŧ | above.                                                                                                    | _                       |
|                | Type dactivité                                                              |                                       |   |                                                                                                    |                         |
|                | Search: Ty                                                                  | pe business name, approval number     |   | ٩                                                                                                    | Search                  |
|                |                                                                             |                                       |   |                                                                                                    |                         |
|                | Name                                                                        | Address                               |   | Activités                                                                                                    | D                       |
|                | ACME Bio Foods FR<br>TRACES Number: TEST-FR-001                             | Big Street 2<br>643712 Bordeaux       |   | Organic Importer (ORG IMP)                                                                                             | 0                       |
|                | ACME Bio Imports FR                                                         | Big Street 1<br>625626 Paris Cedex 01 |   | Organic Importer (ORG IMP)<br>Organic Operator (ORG OPERATO                                                            | DR)                     |
|                | ACME registered horses FR                                                   | Big street 1<br>643712 Bordeaux       |   | Other species location (TPA)                                                                                           | D                       |

| Message | ide som | e additional useful information.  |
|---------|---------|-----------------------------------|
| -       |         |                                   |
| Email   | ×       | name@domain.com                   |
| Phone   | 2       | +32 02 123456                     |
|         |         | Cancel Send authorisation request |

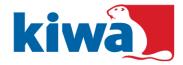

To submit your request, click on the blue button "Send authorization request".

The status of your request is "Requested". You will receive an email notification once your profile is validated by the competent authorities of your country and / or the European Commission.

| Your Roles         |                                                             |                                                                      |         |  |  |  |
|--------------------|-------------------------------------------------------------|----------------------------------------------------------------------|---------|--|--|--|
| Request new role + |                                                             | [fr] directory.user.body.status.filter 🕜 2 Requested 🔗 0 Suspended 🦕 | 0 Valid |  |  |  |
| Operator           | ACME Bio Imports FR<br>Organic Importer<br>Organic Operator | Requester                                                            | 1       |  |  |  |
|                    | 75029 Paris Cedex 01                                        |                                                                      |         |  |  |  |

### 2.3. Creating you company profile

Click the green button "Create a new operator".

| TRACES                                   |                                     |          |                                                                                                    |
|------------------------------------------|-------------------------------------|----------|----------------------------------------------------------------------------------------------------|
| TRAde Contro                             | ol and Expert System                |          |                                                                                                    |
| S NT > User Profile > Manage authorisati | ion requests > Select Operators     |          |                                                                                                    |
| < Select an e                            | existing operator                   |          | + Create a new operator                                                                                                    |
|                                          | Country EI France (FR)              | •        | Really didn't find the operator you belong<br>to? In this case only you might consider<br>creating a new one using the button |
|                                          | Section:                            | *        | above.                                                                                                    |
| Туј                                      | pe dactivité                        | •        |                                                                                                    |
|                                          | Search: Type business name, approva | i number | Q, Search                                                                                                    |
| Туј                                      |                                     | •        | Q, Search                                                                                                    |

Enter the details of your organization, such as:

- Name
- Country
- City (City)
- Address (Address)
- E-mail: To receive notification when your access is validated.

Required fields are marked with an asterisk. It is imperative that you enter your information here because otherwise you will not be able to save the request.

Enter the unique identifier of your organization and choose its Type from the list. You can add more identifiers

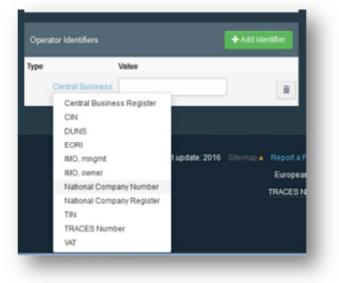

In the "Section chapter" field, choose "ORGANIC":

Click "+ Add details" to provide useful information about your activity => "Organic Importer". By default, enter "Organic importer".

| TRACE<br>TRAde Cor               |              | Expert System                   |               |              |                          |                                              |          |    |               |
|----------------------------------|--------------|---------------------------------|---------------|--------------|--------------------------|----------------------------------------------|----------|----|---------------|
| T > User Profile > Manage author | isation requ | ests > Select Operators > Creat | le operator t | o request be | ing attached to nchrivay |                                              |          |    |               |
| ¢ Crasha a                       |              | a to some out boin              |               | abad t       |                          |                                              |          |    |               |
| Create o<br>Operator Deta        |              | or to request bein              | ig alla       | cnea u       | Section chapter          |                                              |          |    |               |
|                                  |              | (                               |               | 1.4          |                          | (                                            | <u> </u> | or |               |
|                                  | Name         | VAYSSE Import                   |               |              | Section chapter          | No section chapter                           | *        | 01 | + Add details |
|                                  | Country      | E France (FR)                   | ,             | •            |                          | Animal By-Products<br>Feed                   | -        |    |               |
| Administrativ                    | e region     |                                 |               |              |                          | Semen and Embryo<br>Imported Timber Products |          |    |               |
| Polimitation                     | eregion      |                                 |               |              |                          | Plants                                       |          |    |               |
|                                  | City         | 31300 Toulouse                  | Q             | 1            |                          | Food<br>Organic                              | - 11     |    |               |
|                                  | Address      | Rue Imaginaire                  |               | 11           |                          |                                              |          |    |               |
|                                  |              |                                 |               | 8            |                          |                                              |          |    |               |
| Cor                              | rdinates     | Latitud • 1 Lo                  | ngitud        |              |                          |                                              |          |    |               |
|                                  | hone 💙       | +32 21 12 10 01                 | *             | +            |                          |                                              |          |    |               |

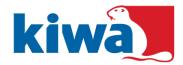

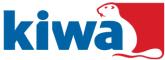

| Confirm authorisation     | n reque | est for VAYSSE Import             |
|---------------------------|---------|-----------------------------------|
| Optionally, you can provi | de som  | e additional useful information.  |
| Message                   |         |                                   |
|                           |         |                                   |
|                           |         |                                   |
| Email                     |         | name@domain.com                   |
| Phone                     |         | +32 02 123456                     |
|                           | _       |                                   |
|                           |         | Cancel Send authorisation request |
|                           |         |                                   |

Finally, click the blue "Create a new operator" button. To confirm your request, click the blue "Send authorization request" button.

Your profile has been created. The status of your profile / role is "Requested". You will receive an email notification to confirm the validation of your profile.

When your profile / role in the TRACE system is approved by the competent authorities of your country and / or the European Commission, the status will be "Valid".

| Your Roles         |                                  |                                                                                |   |
|--------------------|----------------------------------|--------------------------------------------------------------------------------|---|
| Request new role + |                                  | [fr] directory.user.body.status.filter 🛛 😿 1 Requested 🖉 0 Suspended 🖉 0 Valid |   |
| Operator           | VAY SSE Import<br>31300 Toulouse | Requested                                                                      | Î |

### 3. How to create an COI

It is possible to start the process of creating an inspection certificate (COI) with the TRACES system.

In this case, go to the following link and follow the steps described on the website: <u>https://webgate.ec.europa.eu/tracesnt/help/general/Content/COI/Create%20a%20new%20COI.</u> <u>htm</u>

Once that is done, send the draft number of the certificate to your supplier (exporter), who will mention it in his COI application to his control body.

TRAFFIC LINE HELP (in English only): <u>https://webgate.ec.europa.eu/tracesnt/help/general/Content/Home.htm</u>